## **RESET PASSWORD**

## Click on Reset password link

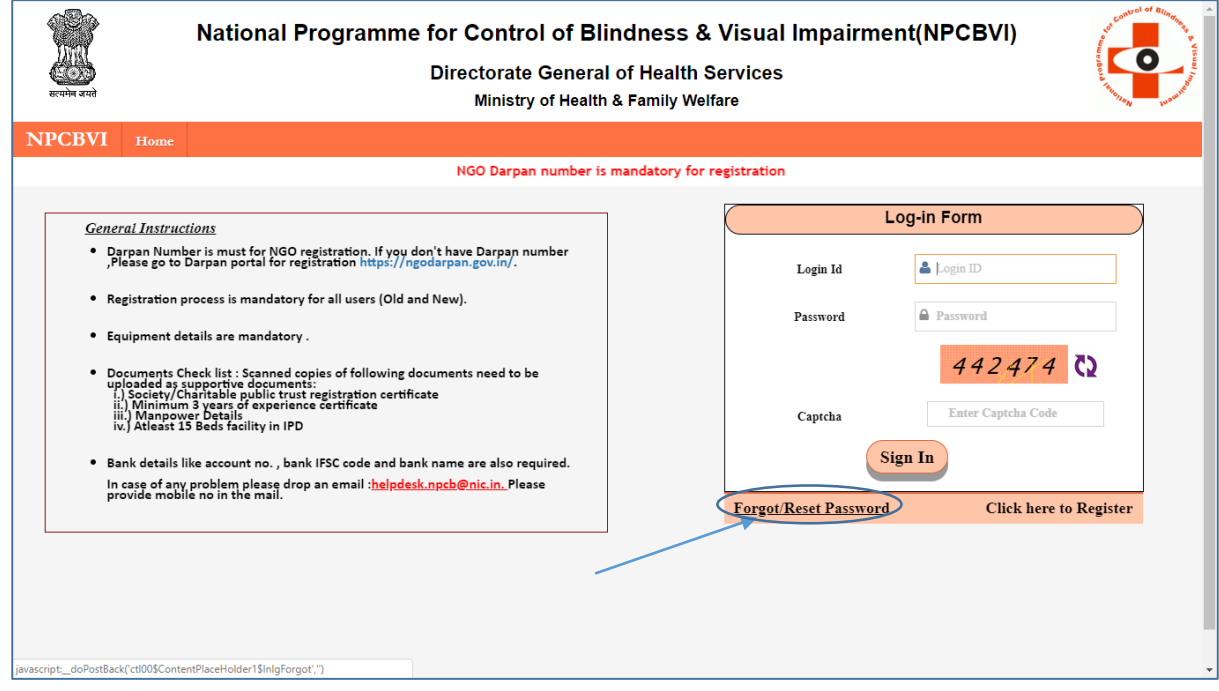

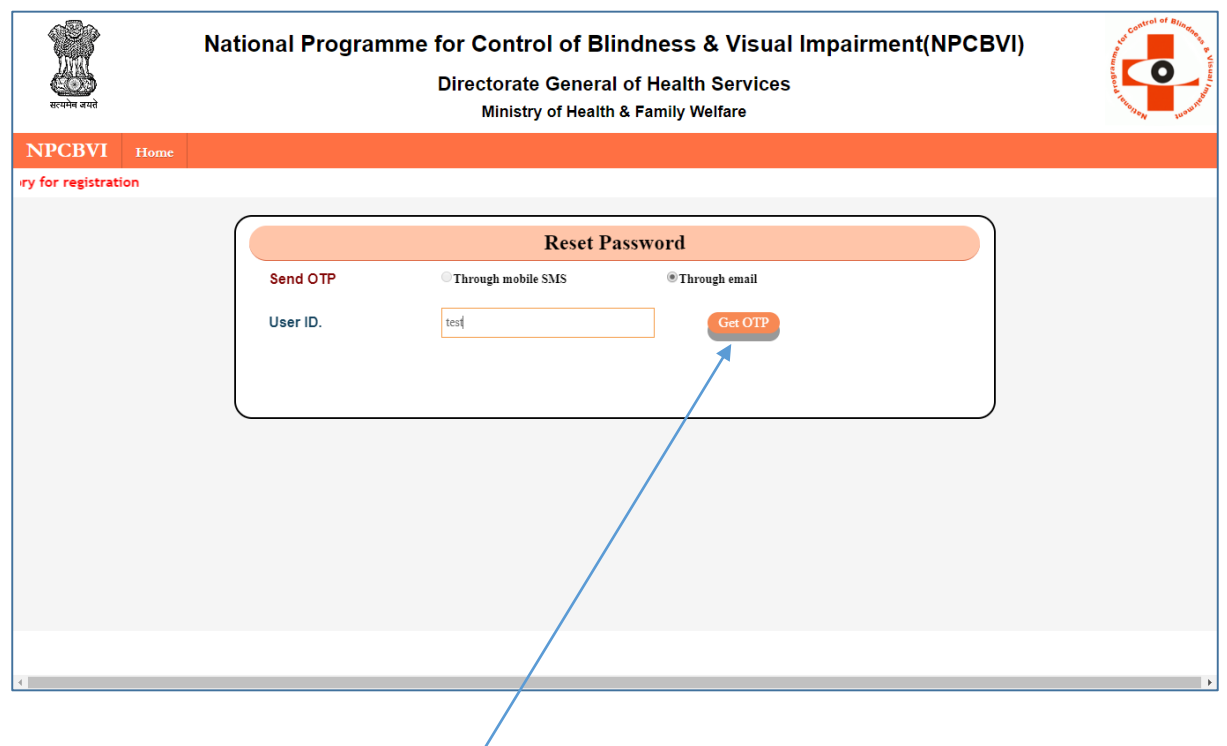

Enter User Id and click on Get OTP button.

An OTP is sent to the email id of the user.

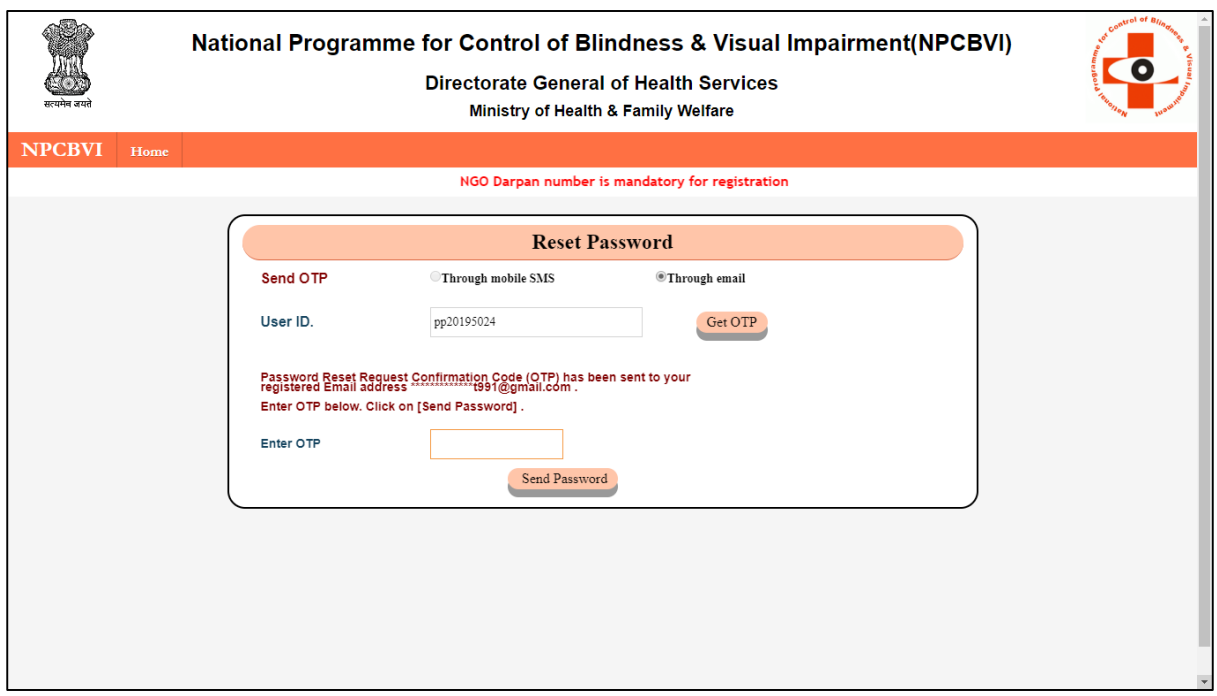

Enter the OTP received on email and Click on Reset Password button.

A password is sent to the registered email Id. Check the email and now Login [http://npcbvi.gov.in](http://npcbvi.gov.in/) portal using your login id and password (received on email).

On entering this new password you will be taken to change password screen. Enter New password and Confirm Password and click on Change Password.

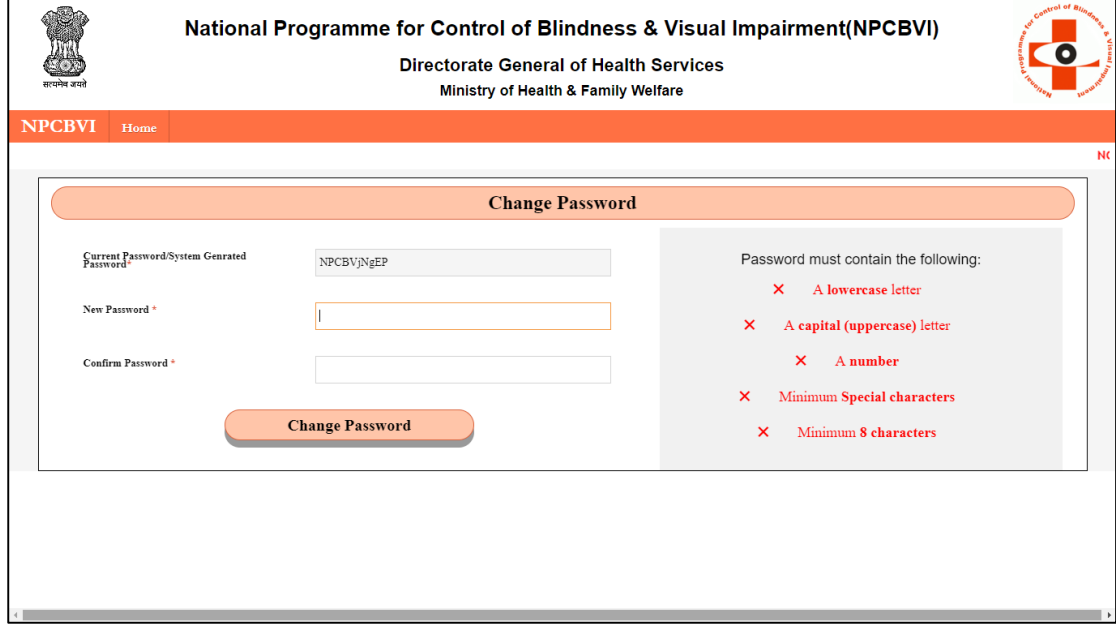

Login now using User Id and password just created.